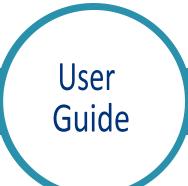

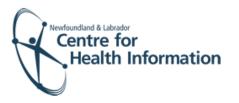

## Med Access EMR: Registering a 'New Immunization Patient' on the Appointment Daysheet

## Log In and Select the Daysheet

- Go to the EMR Med Access website and enter your username and password. Click the Login button. Please note that if this is the first log in of the day you will be required to enter your two factor authentication.
- If you work at more than 1 location, you will need to select your location. Right click on the site name in the top left corner of the screen to display a drop-down list. Click the location you wish to view.
- 3. Select the correct room from the **Provider or Resource** drop-down list to view the appropriate daysheet.

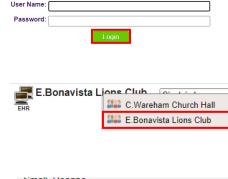

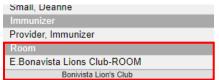

## Register a 'New Immunization Patient'

If 'New Immunization Patient' is seen in the 'Patient' column of the daysheet, this means the patient **does not** have an existing EMR chart. IT IS IMPORTANT TO FOLLOW THE BELOW STEPS to search, add and register the new patient in EMR.

**Please note:** <u>not</u> following these steps may result in overwriting all other 'New Immunization Appointments' booked in ALL clinics throughout EMR.

- Right click on New Immunization
   Patient in the 'Patient' column of the daysheet and select Edit from the drop-down list.
- Note that the patient's name, MCP, gender and DOB will appear in the 'Concern' field. Note the patient's MCP number from the concern field. Tip: highlight the MCP number with your mouse and copy, to paste later.

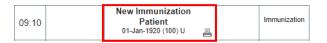

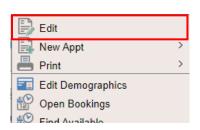

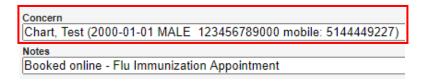

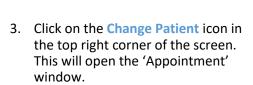

- 4. Search for the patient in the local EMR, as follows:
  - a) Enter (or paste from the copy above) the patient's MCP number in the 'Insurer #' field and click the Search button in the top right corner.
  - b) If results are found, select the patient's name, click the Accept Selected PCR Data button and proceed to Step 10 below. If results are not found, proceed to Step 5.
- 5. Search for the patient in the Client Registry, as follows:
  - a) Click the New icon in the top right corner of the 'Patient Search' window.
  - Enter (or copy from above)
     the patient's MCP or 3
     demographics (i.e., first
     name, last name, date of
     birth or gender) and click the
     Search Client Registry
     button.
  - c) If the patient is found in Client Registry, select the patient's name and click the Import Patient button to create the patient chart in the local EMR. Proceed to Step 7 below.

<u>Or</u>

If the patient is **not** found, you will see 'EHR Warn: no candidates found'. To create a new patient chart, proceed to step 6 below.

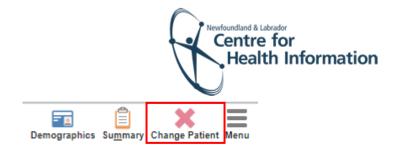

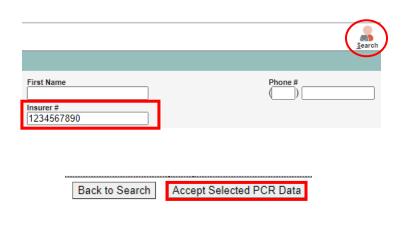

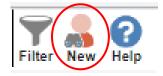

| Search Client Re               | egistry befor | e attempting to        | create a new pa                     | atient. |        |              |                  |         |
|--------------------------------|---------------|------------------------|-------------------------------------|---------|--------|--------------|------------------|---------|
| Provincial Client              | Registry Pat  | ient Search            |                                     |         |        |              |                  |         |
| Primary PHN*:                  |               |                        | Type: NL PHN                        |         | •      |              |                  |         |
|                                |               |                        |                                     |         |        |              |                  |         |
| Last Name*:                    | Sunday        |                        |                                     |         |        | First Name*: |                  |         |
| Middle Name:                   |               |                        |                                     |         |        | Birth Date:  | 13-Oct-1978      | 12      |
| Gender:                        | Female        | ~                      |                                     |         |        |              |                  |         |
| A va                           | lid search mu | st contain either<br>S | the PHN, or the<br>earch Client Reg |         |        |              | e of Birth or Ge | ender). |
|                                |               | Back to                | Search                              |         | Import | Patien       | t                |         |
|                                |               | EUD                    | Warn: n                             | 0.00    | ndida  | toe fou      | und.             |         |
| EHR Warn: no candidates found. |               |                        |                                     |         |        |              |                  |         |
|                                | Full Name PHN |                        |                                     |         |        |              |                  |         |
|                                |               |                        |                                     |         |        |              |                  |         |

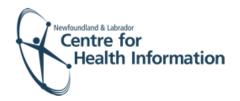

- 6. If the patient is **not found in the local EMR or Client Registry** you will need to create a new patient chart, as follows:
  - a) Click the Create New Patient button.
  - b) Proceed to enter the patient's demographic information in the 'Create Patient' window. Please note that the 'Primary Identifier Number', 'Primary Identifier Type Group' and 'Expiry Date' fields will need to be completed if the patient is from out of province.

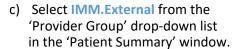

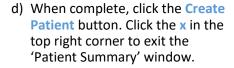

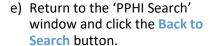

- f) Enter (or copy from above) the patient's MCP or 3 demographics and click the Search Client Registry button. If prompted, select the patient's name from the list and click the Import Patient button. Proceed to the 'Finalize the Registration and Log Out' section below for further instruction.
- 7. Left click on the patient's name on the daysheet.

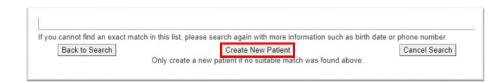

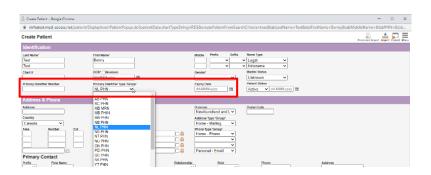

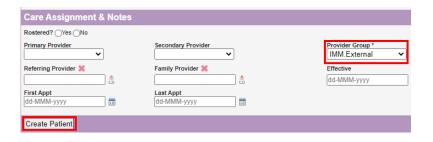

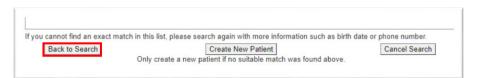

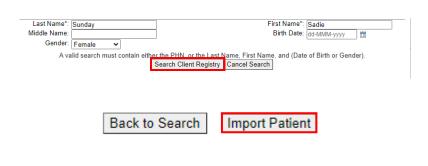

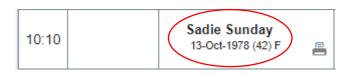

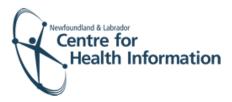

- 8. In the 'Care Assignment& Notes' section, select IMM.External from the 'Provider Group' drop-down list and click the Update button.
- Click the x in the top right corner to close the patient chart and proceed to Step 10.
- 10. If prompted, click the word
  Restricted at the top of the 'Patient
  Summary' window to generate a
  'Consent Form' window.
- 11. Select 2 Years from the 'Duration' drop-down list.
- Enter flu in the 'Reason' box. Double click on flu to display the reason for consent.
- 13. Click the **blue arrow** to select the appropriate 'Delegate Consent to Group' option.
- 14. Click the Generate Consent for Group button.
- 15. Click the **Demog** heading to display the patient's demographic information.
- 16. Click the x in the top right corner to close the patient chart. Finalize the registration, as detailed below in the 'Finalize Registration and Log Out' section.

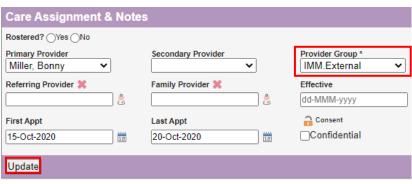

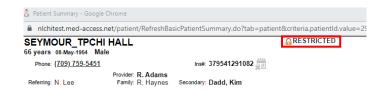

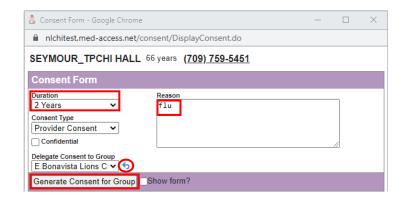

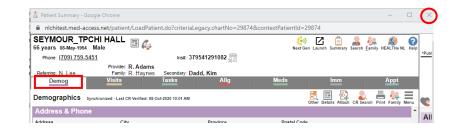

## Finalize the Registration and Log Out

- 1. Identify the patient's name on the daysheet list and click the green arrow in the 'Appt Status' column to advance the appointment status from 'Booked' to 'Checked In'.
- 2. At the end of the clinic day, click the **Logout** icon in the top left corner of the screen to log out of Med Access EMR.

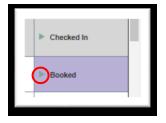

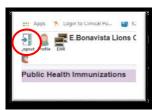